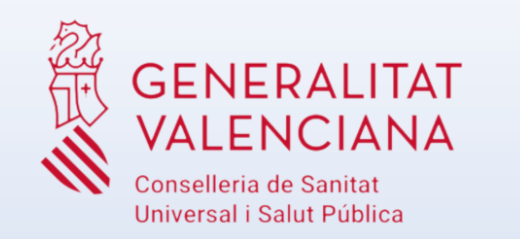

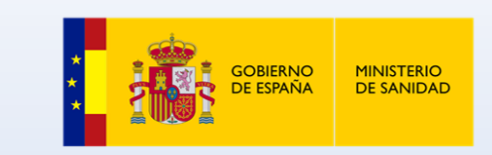

# Videoconsulta DIGISAL Experiencia usuario pilotaje-paciente Accés des de la web de CSUSP (PC sobretaula o portàtil)

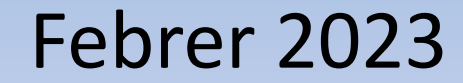

# **Índex**

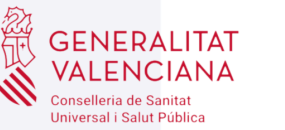

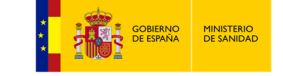

01 | Objectiu

02 | El pacient fa la videoconsulta

### 01 | Objectiu

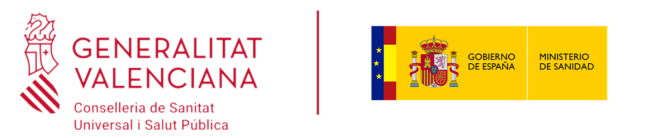

En aquesta presentació s'explicarà el cas d'ús de la realització de videoconsultes des del formulari de cites del pacient per part del pacient per al pilotatge de DIGISAL.

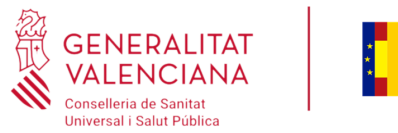

**SAN TENNO DE SOBIERNO DE SANIDAD<br>SAN DE ESPAÑA DE SANIDAD** 

#### Accedir a formulari de cites pendents

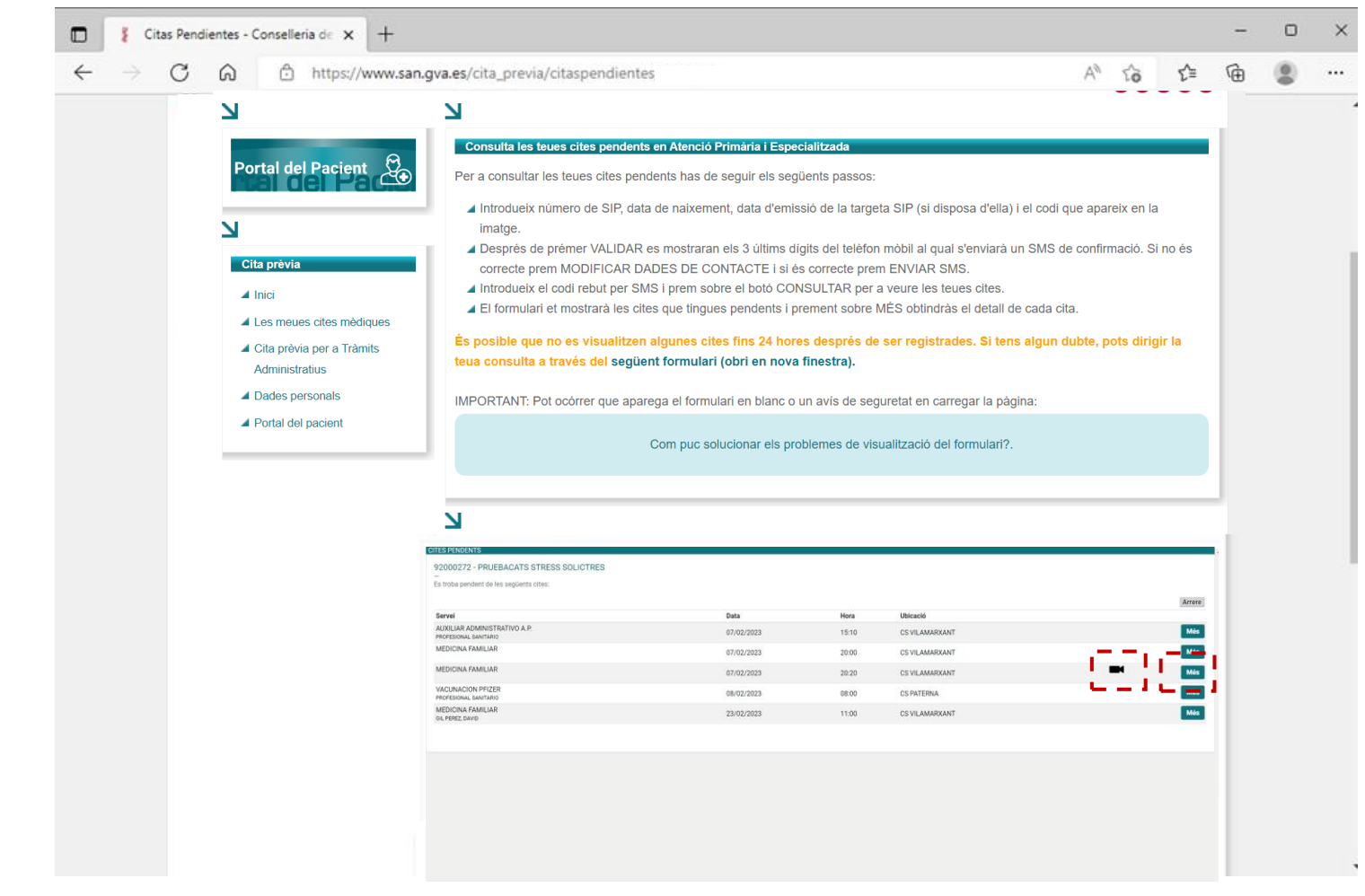

- 1. Accedir al formulari de cites pendents del pacient a través de la Web de CSUSP [https://www.san.gva.es](https://www.san.gva.es/) [https://www.san.gva.es](https://www.san.gva.es/) i el portal del pacient
- 2. Accedir al detall de la cita a través del botó Més

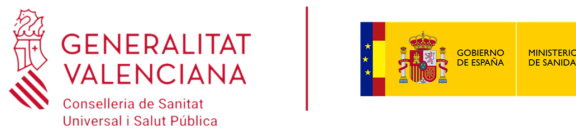

#### Accedir al detall de la cita corresponent

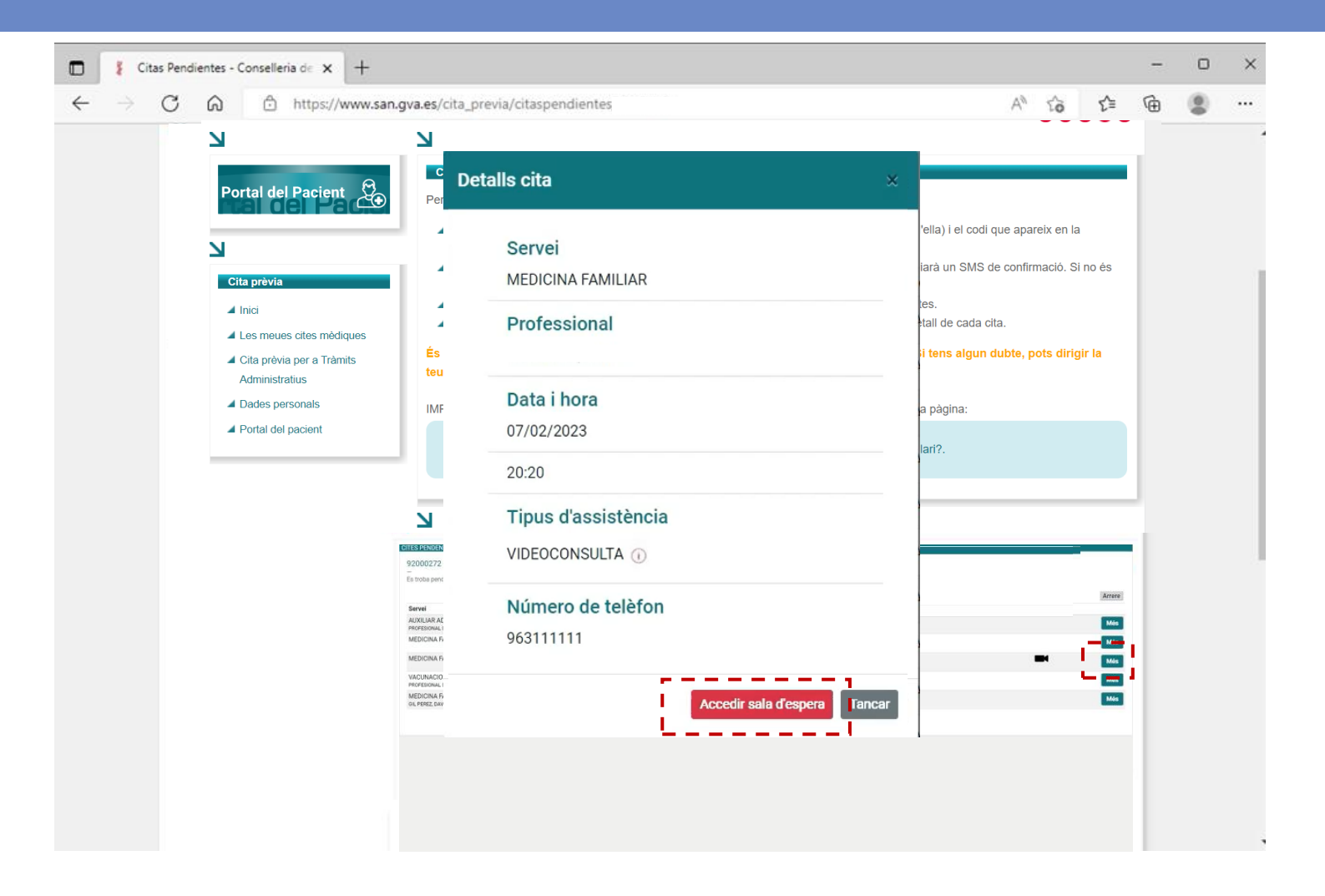

- 1. Accedir al formulari de cites pendents del pacient a través de la Web de CSUSP [https://www.san.gva.es](https://www.san.gva.es/) [https://www.san.gva.es](https://www.san.gva.es/) i el portal del pacient
- 2. Accedir al detall de la cita a través del botó Més
- 3. Prémer botó Accedir a sala d'espera

Conselleria de Sanitat Universal i Salut Pública

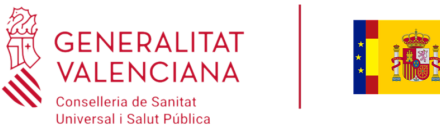

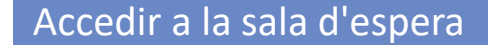

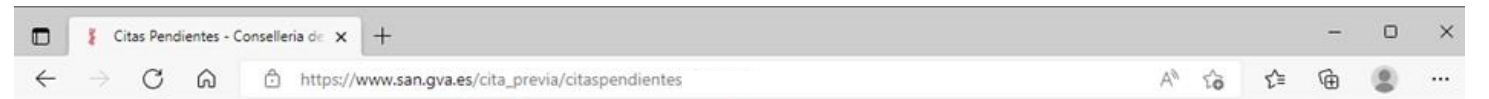

**GENERALITAT VALENCIANA** 

**C.S. Pruebas Medicina Familiar** JUEVES, 01 DE DICIEMBRE DE 2022 A LAS 08:00

**Per favor, espere que puga ser atés. No tanque la sessió Per favor, espere que puga ser atés. No tanque la sessió**

- 1. Accedir al formulari de cites pendents del pacient a través de la Web de CSUSP [https://www.san.gva.es](https://www.san.gva.es/) [https://www.san.gva.es](https://www.san.gva.es/) i el portal del pacient
- 2. Accedir al detall de la cita a través del botó Més
- 3. Prémer botó Accedir a sala d'espera
- 4. Inter moment que s'accedeix a la sala d'espera z avisa ar pr. s'avisa al professional que el pacient està

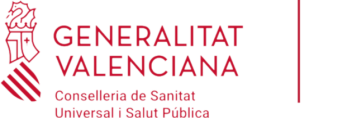

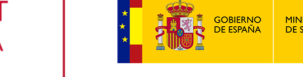

#### Unir-se a la videoconsulta

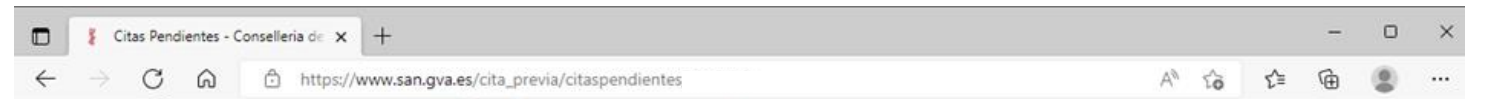

**C.S. Pruebas Medicina Familiar** 

JUEVES, 01 DE DICIEMBRE DE 2022 A LAS 08:00

**Per favor, espere que puga ser atés. No tanque la sessió**

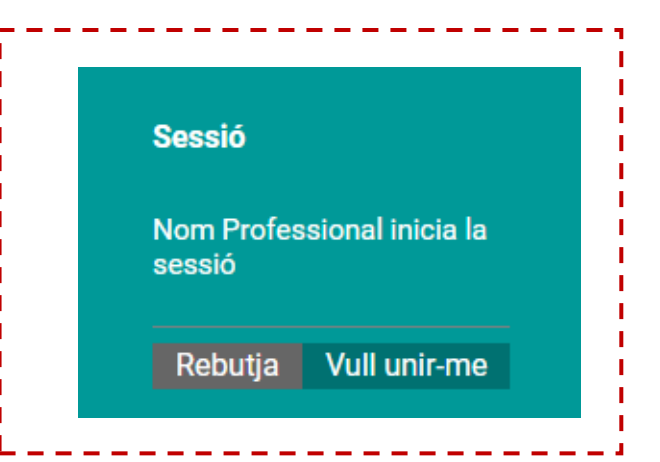

- 1. Accedir al formulari de cites pendents del pacient a través de la Web de CSUSP [https://www.san.gva.es](https://www.san.gva.es/) [https://www.san.gva.es](https://www.san.gva.es/) i el portal del pacient
- 2. Accedir al detall de la cita a través del botó Més
- 3. Prémer botó Accedir a sala d'espera
- 4. Inter moment que s'accedeix a la sala d'espera z avisa ar pr. s'avisa al professional que el pacient està
- 5. Quan es connecta el professional apareix un missatge per a unir-se a la videoconferència i s'ha de prémer el botó Unir-se

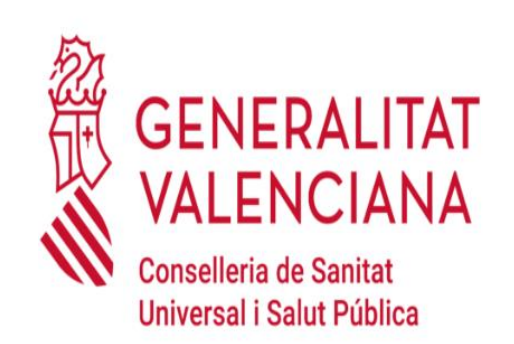

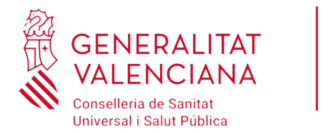

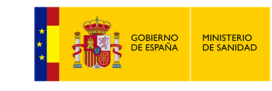

#### Avís de trucada perduda al pacient

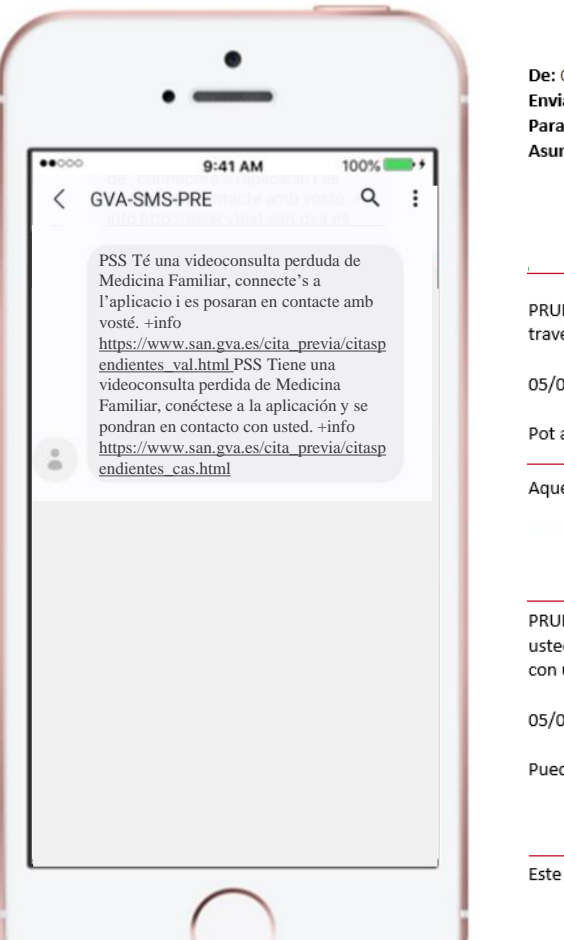

De: CONSELLERIA SANITAT < digisal\_info@gva.es> Enviado el: jueves, 5 de enero de 2023 9:40 Para: PRUEBACATS STRESS SOLICTRES <prueba\_correo@gva.es> Asunto: Trucada perduda de videoconsulta / Llamada perdida de videoconsulta:

PRUEBACATS STRESS SOLICTRES Des del servei MEDICINA FAMILIAR del CENTRO DE SALUD VILAMARXANT s'han posat en contacte amb vosté a través d'una videoconsulta, sense èxit, per la cita que té a les 10:00.Per favor, accedisca a l'aplicació i espere es posen en contacte amb vosté.

05/01/2023 10:00 - 10:15

Pot accedir a l'aplicació mitjançant el següent enllaç: https://www.san.gva.es/cita previa/citaspendientes val.html

Aquest és un missatge autogenerat. Per favor, no el responga

PRUEBACATS STRESS SOLICTRES Desde el servicio MEDICINA FAMILIAR del CENTRO DE SALUD VILAMARXANT se han puesto en contacto con usted a través de una videoconsulta, sin éxito, por la cita que tiene a las 10:00. Por favor, acceda la aplicación y espere se pongan en contacto con usted.

#### 05/01/2023 10:00 - 10:15

Puede acceder a la plataforma a través del siguiente enlace: https://www.san.gva.es/cita previa/citaspendientes cas.html

Este es un mensaje auto-generado. Por favor, no lo respondas.

- 1. Accedir al formulari de cites pendents del pacient a través de la Web de CSUSP [https://www.san.gva.es](https://www.san.gva.es/) [https://www.san.gva.es](https://www.san.gva.es/) i el portal del pacient
- 2. Accedir al detall de la cita a través del botó Més
- 3. Prémer botó Accedir a sala d'espera
- 4. Inter moment que s'accedeix a la sala d'espera z avisa ar pr. s'avisa al professional que el pacient està
- 5. Quan es connecta el professional apareix un missatge per a unir-se a la videoconferència i s'ha de prémer el botó Unir-se
	- En cas de no prémer el botó Unir-se o desconnexió el professional finalitzarà la trucada, moment en el qual es notifica al pacient mitjançant SMS i correu electrònic si ho té configurat en SIP.
	- Aquesta notificació també arriba en cas que el professional intente connectar-se sense que el pacient s'haja connectat a la sala d'espera.

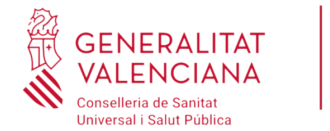

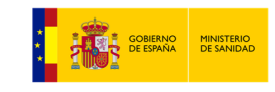

#### Iniciar la videoconsulta

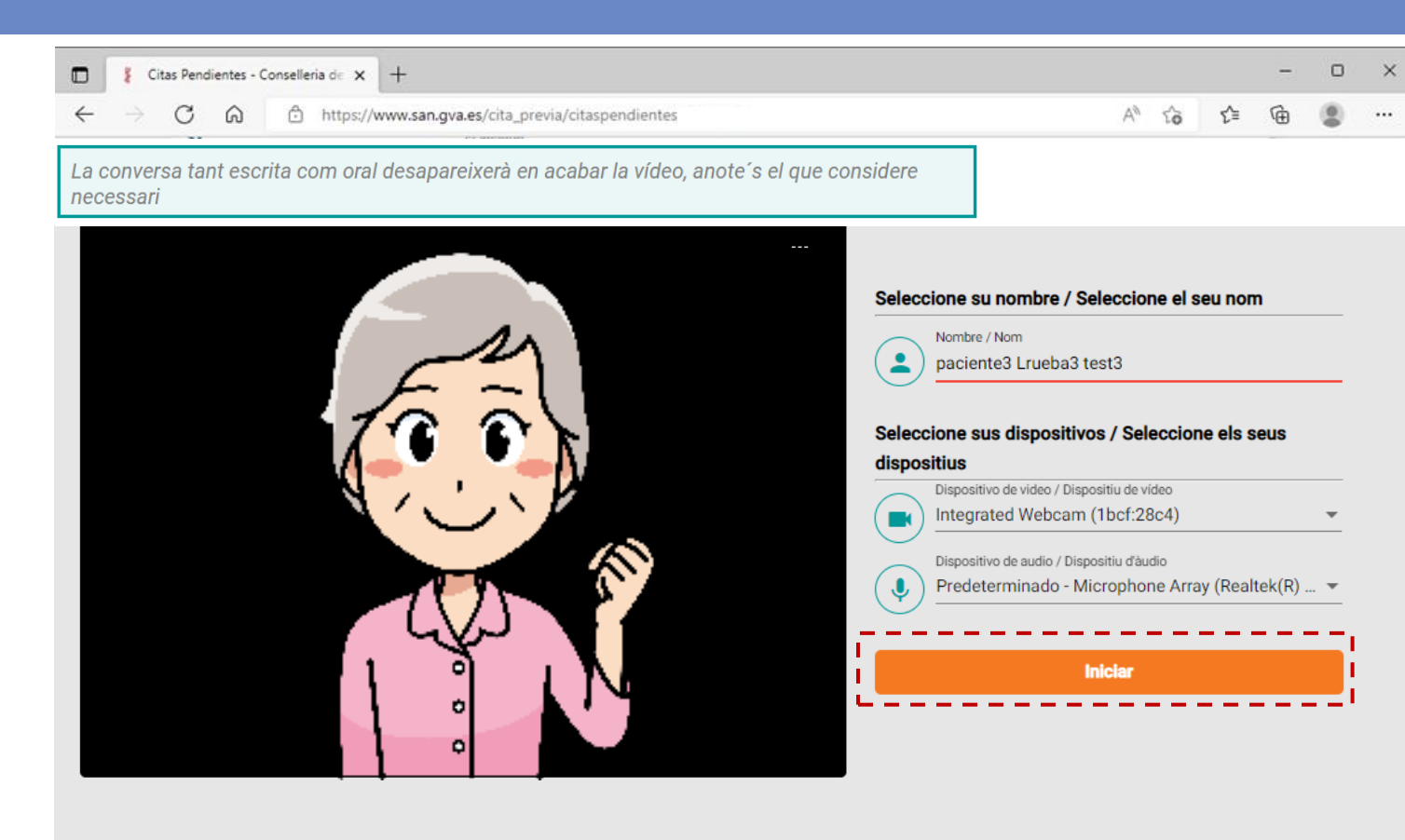

- 1. Accedir al formulari de cites pendents del pacient a traves de la Web de CSUSP<br>[https://www.san.gva.es](https://www.san.gva.es/) i el portal del pacient <u>https://www.san.grans</u> a través de la Web de CSUSP
- 2. Accedir al detall de la cita a través del botó Més
- 3. Prémer botó Accedir a sala d'espera
- 6. Introducir datos de SIP del paciente s'avisa al professional que el pacient està z. Validar data das de anti-4. En el moment que s'accedeix a la sala d'espera
- 5. Quan es connecta el professional apareix un 11. Seleccionar citat disponible disponible disponible disponible disponible di la confidencia di la confidencia di la confidencia di la confidencia di la confidencia di la confidencia di la confidencia di la confidencia d missatge per a unir-se a la videoconferència i s'ha
- 6. Prem el botó Iniciar una vegada comprovats els dispositius.

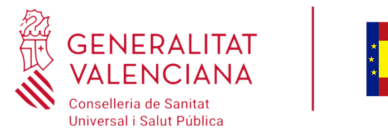

#### Ser atés pel professional a través de la videoconsulta

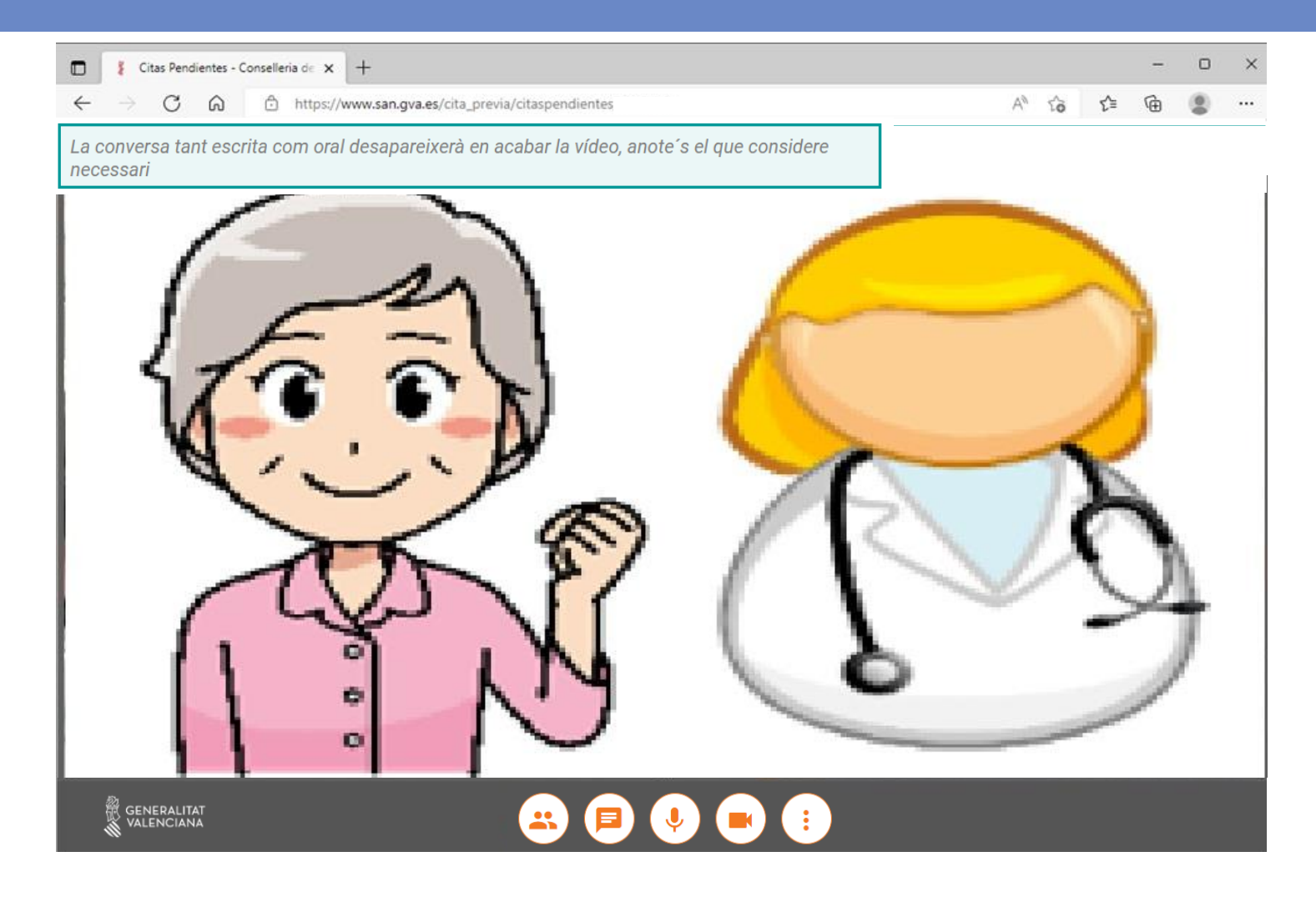

#### **Passent por el paciente:**

- Des de la sala de vídeo el pacient podrà realitzar les següents accions:
	- Veure els participants
	- Utilitzar el xat
	- Encendre/apagar el micròfon
	- Encendre/apagar la càmera
	- Ampliar/reduir la imatge del professional

En cas que el pacient isca de la trucada per qualsevol motiu, per a tornar a accedir a la vídeo ha de tornar a accedir a la sala d'espera on li apareixerà el botó UNIR-ME

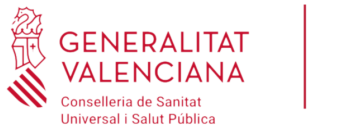

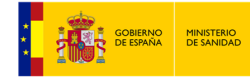

#### Omplir enquesta de satisfacció

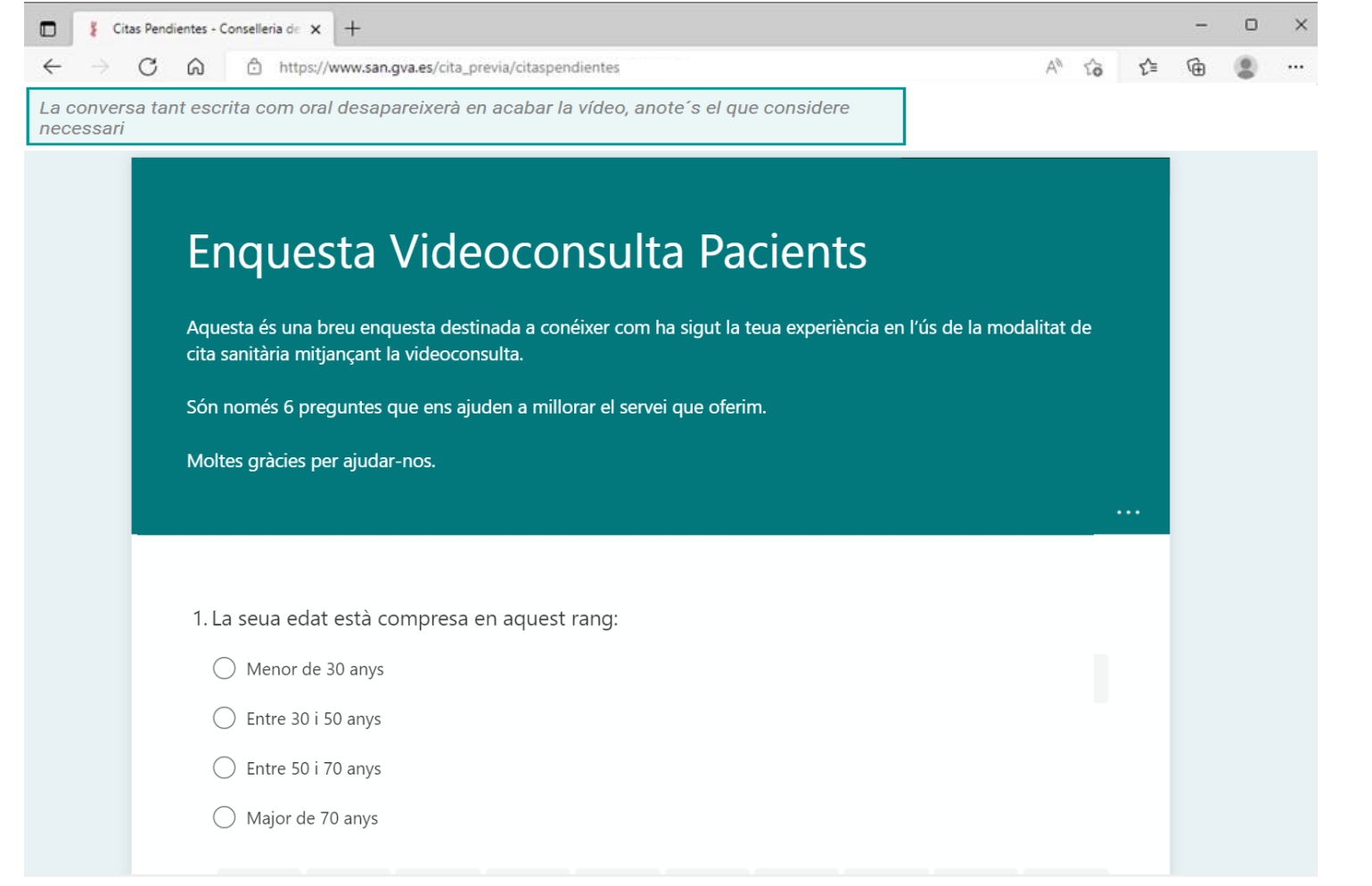

#### **Passent por el paciente:**

• Quan el professional finalitza la consulta al pacient li apareix un qüestionari de satisfacció que ha d'emplenar per a indicar la seua experiència amb el sistema.

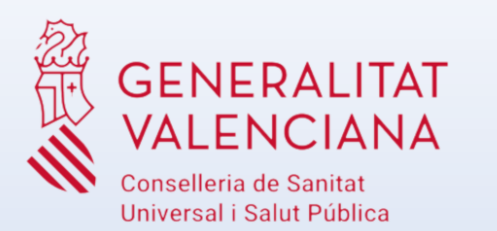

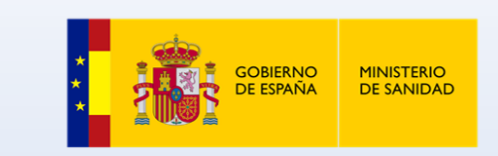

# **GRÀCIES**